# **Manual de Configuração**

# Modelo 2

# **Sumário**

[Mostrador](#page-1-0) 1 // Nível de Serviço Mostrador 2 // Chamadas em [Andamento](#page-3-0) [Mostrador](#page-5-0) 3 // Fila Mostrador 4 // Descrição de [Chamadas](#page-7-0) Recebidas Mostrador 5 // Tempo Médio de [Atendimento](#page-9-0) [Mostrador](#page-11-0) 6 // Agentes Operando x Pausa Mostrador 7 // Volume de [Chamadas](#page-13-0) por Mídia [Mostrador](#page-15-0) 8 // Agentes

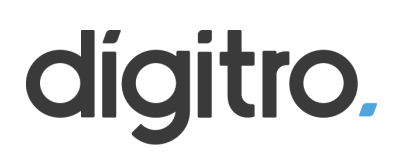

# <span id="page-1-0"></span>**Mostrador 1 // Nível de Serviço**

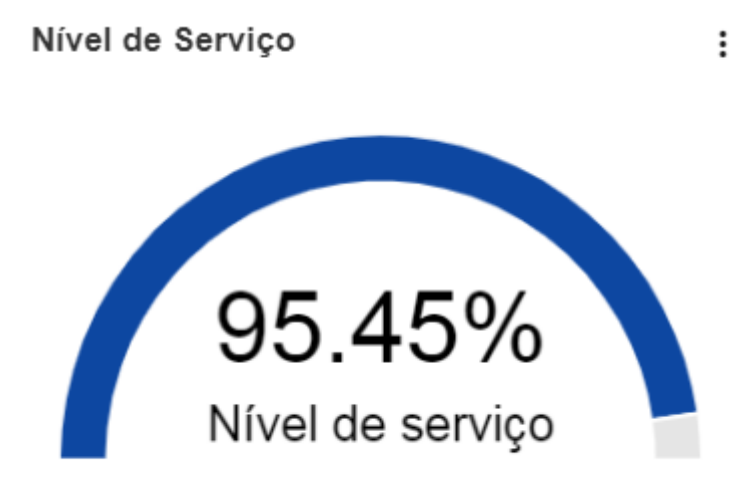

1º Passo - Crie um novo mostrador e selecione "Medidor (gauge)"

Novo mostrador

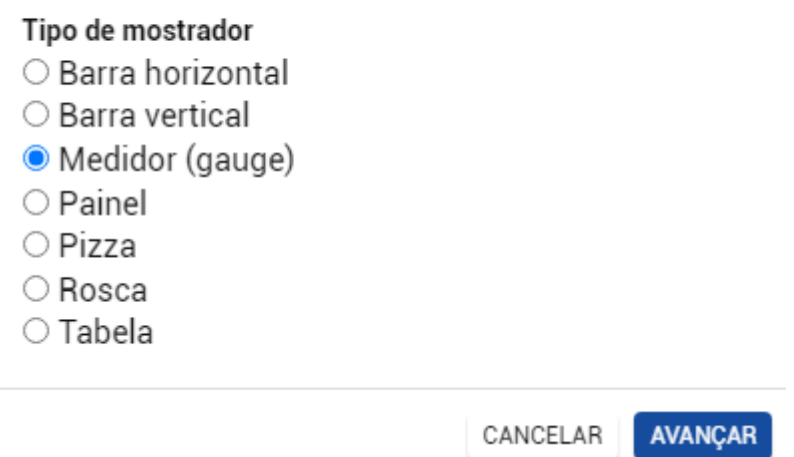

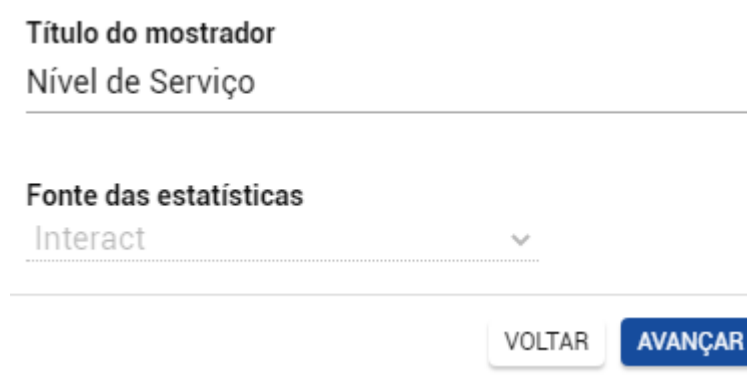

#### 3º Passo - Selecione a opção "Serviços receptivos"

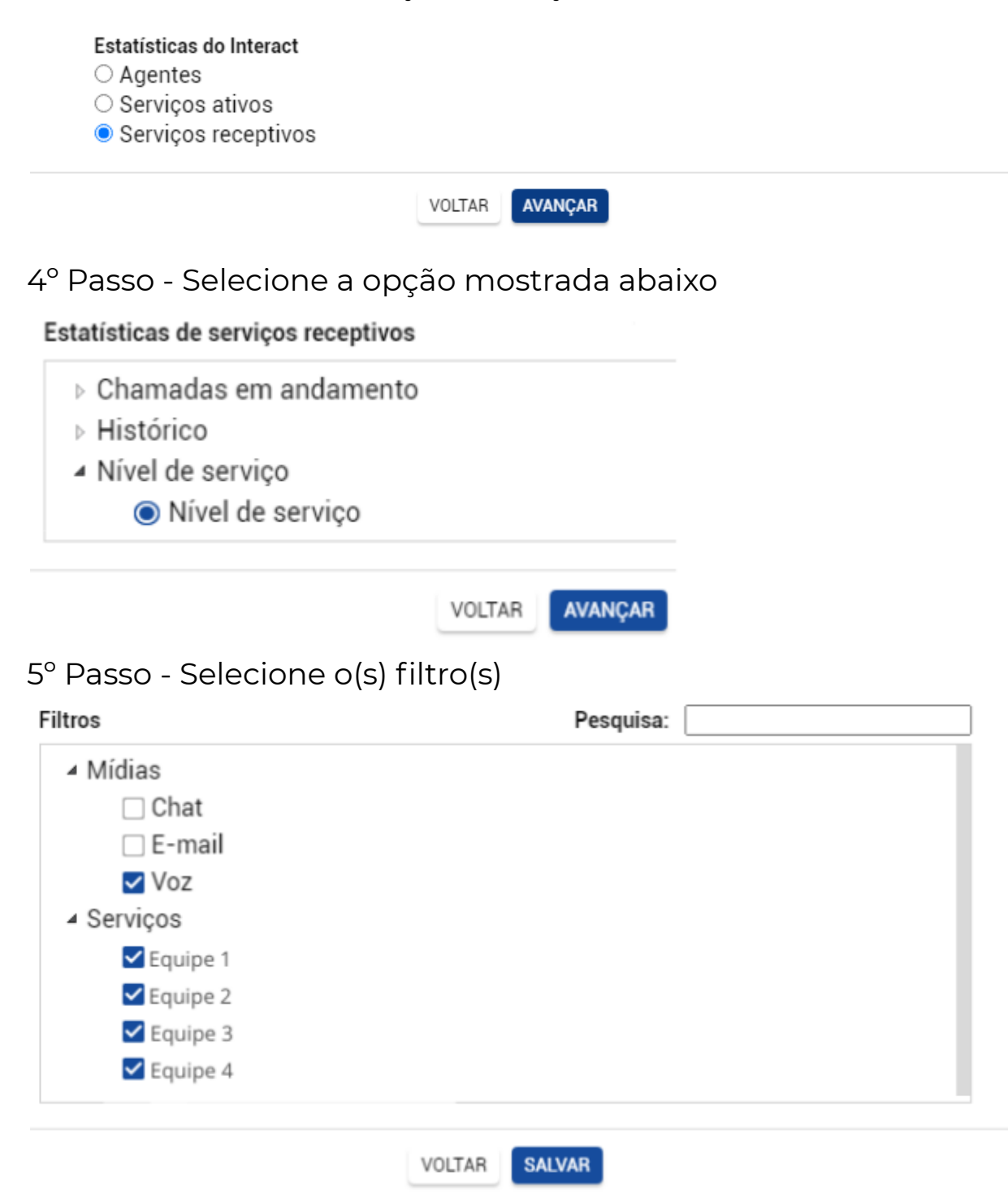

# <span id="page-3-0"></span>**Mostrador 2 // Chamadas em andamento**

 $\vdots$ 

Chamadas

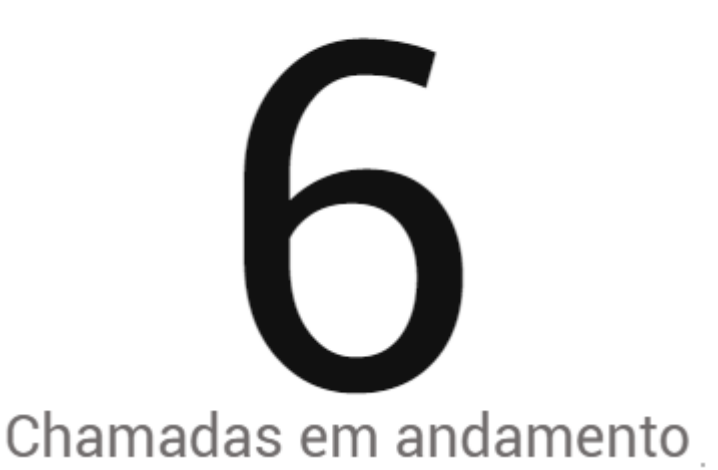

1º Passo - Crie um novo mostrador e selecione "Painel"

Novo mostrador

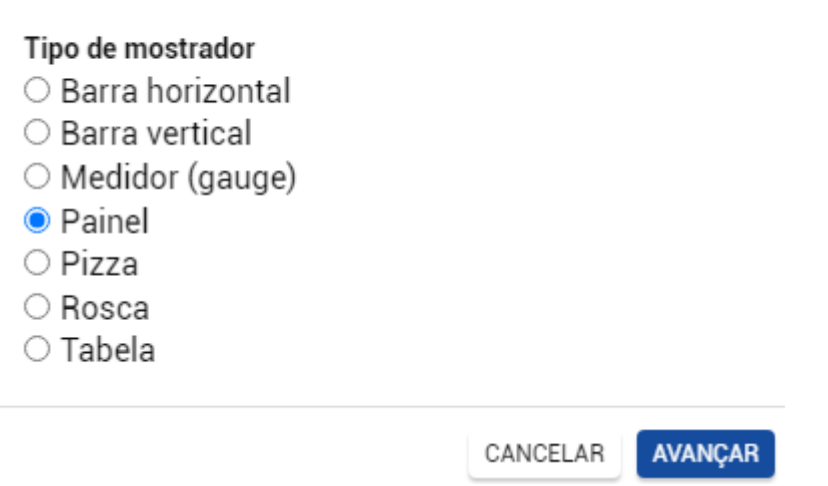

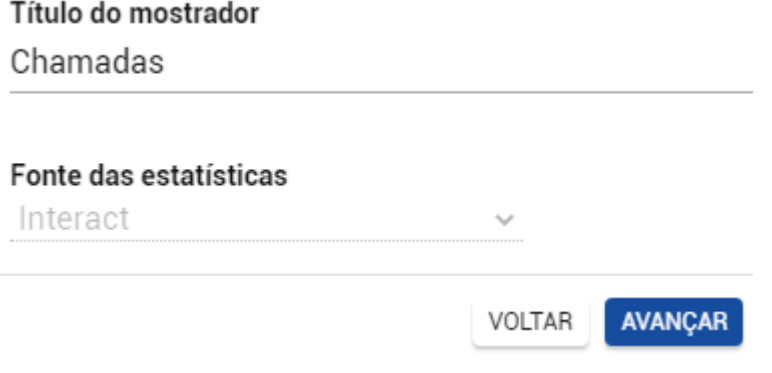

3º Passo - Selecione a opção "Serviços receptivos"

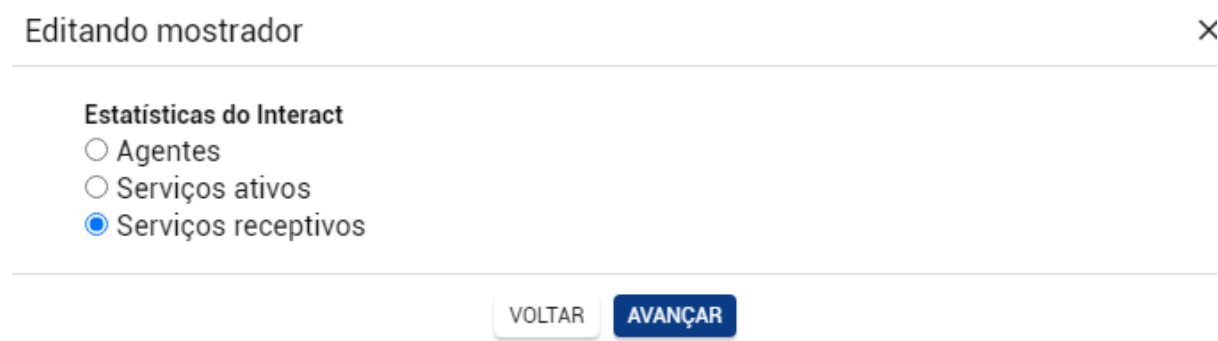

4º Passo - Selecione a opção mostrada abaixo

#### Estatísticas de serviços receptivos

- ▷ © Chamadas em andamento
- ⊳ Histórico
- ▶ Nível de serviço

### 5º Passo - Selecione o(s) filtro(s)

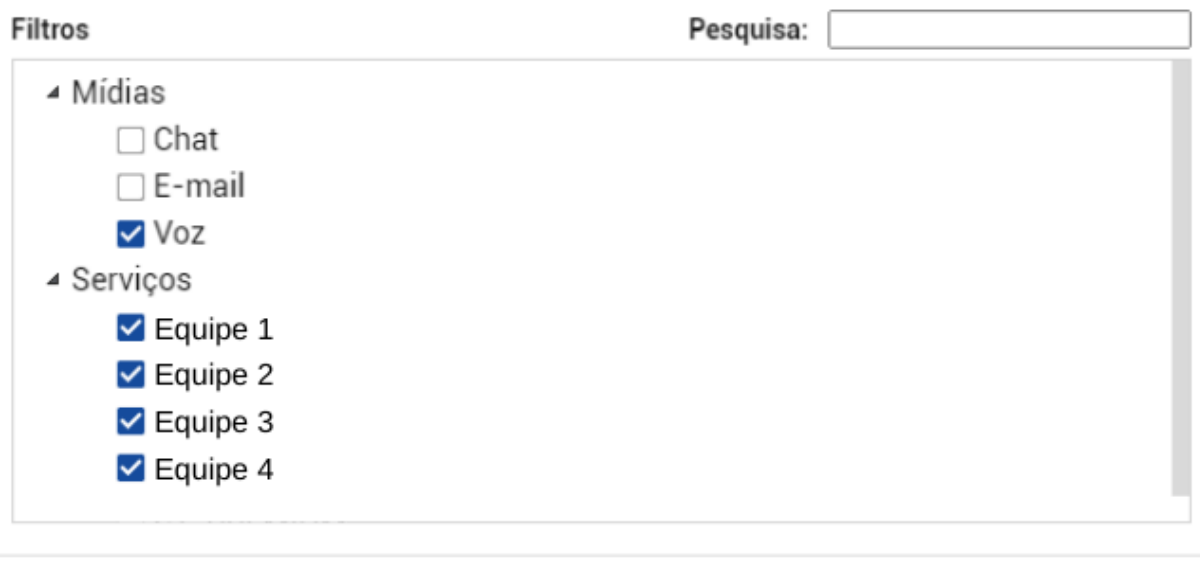

VOLTAR

**AVANÇAR** 

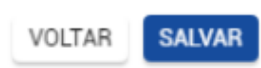

# <span id="page-5-0"></span>**Mostrador 3 // Fila**

Fila

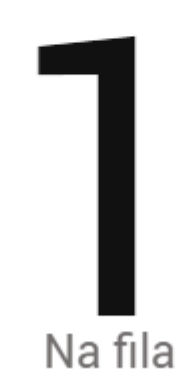

1º Passo - Crie um novo mostrador e selecione a opção "Painel"

 $\vdots$ 

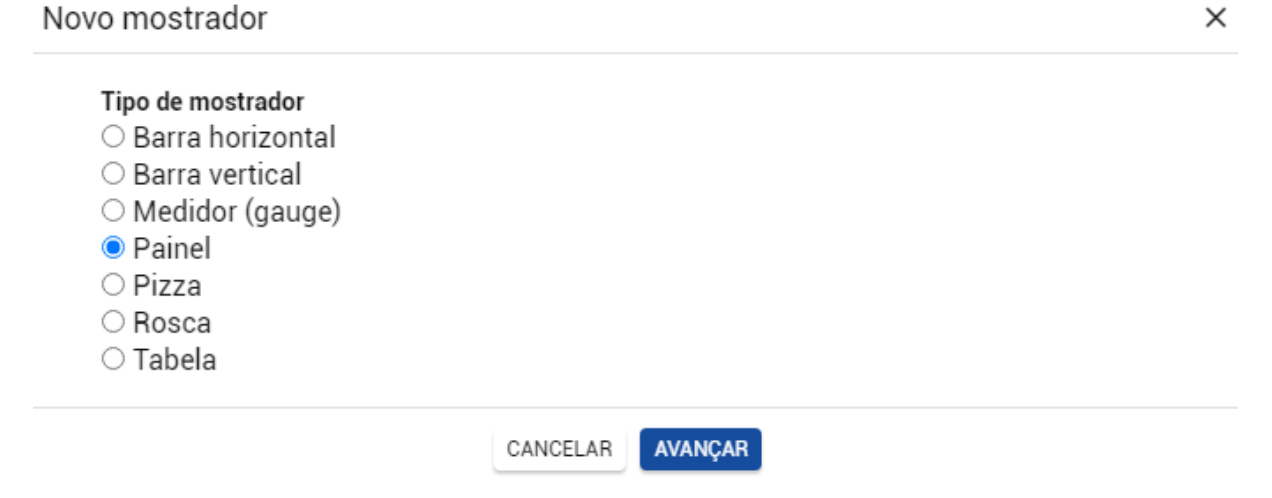

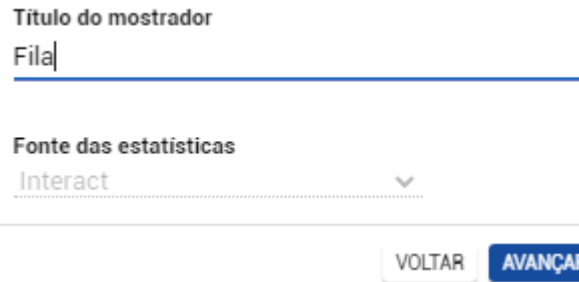

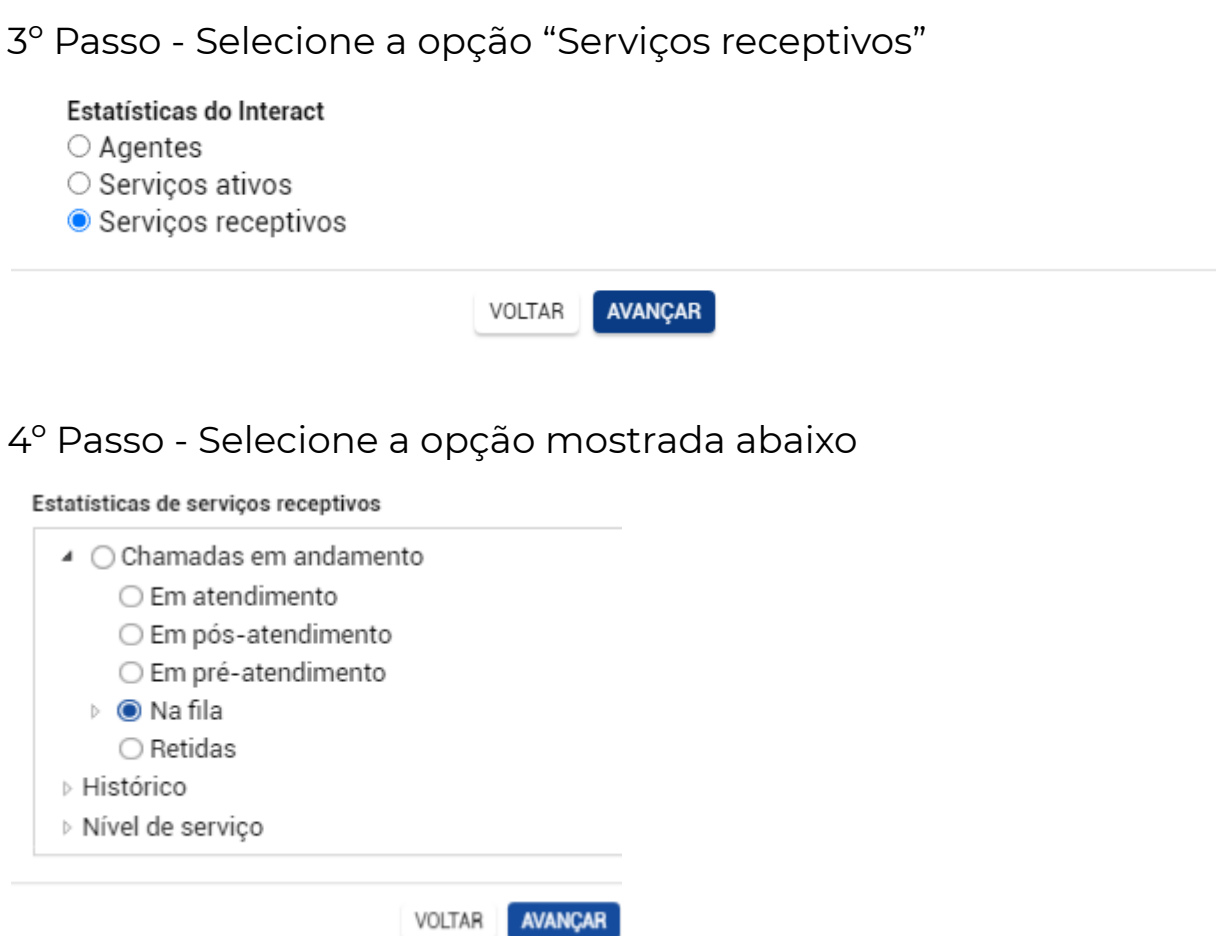

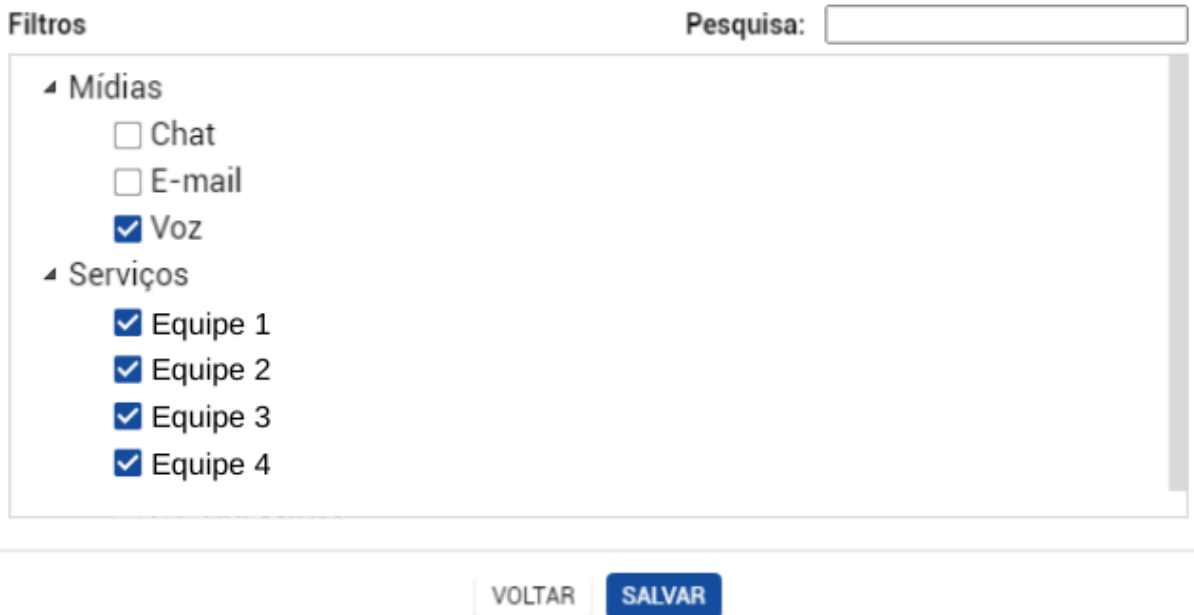

<span id="page-7-0"></span>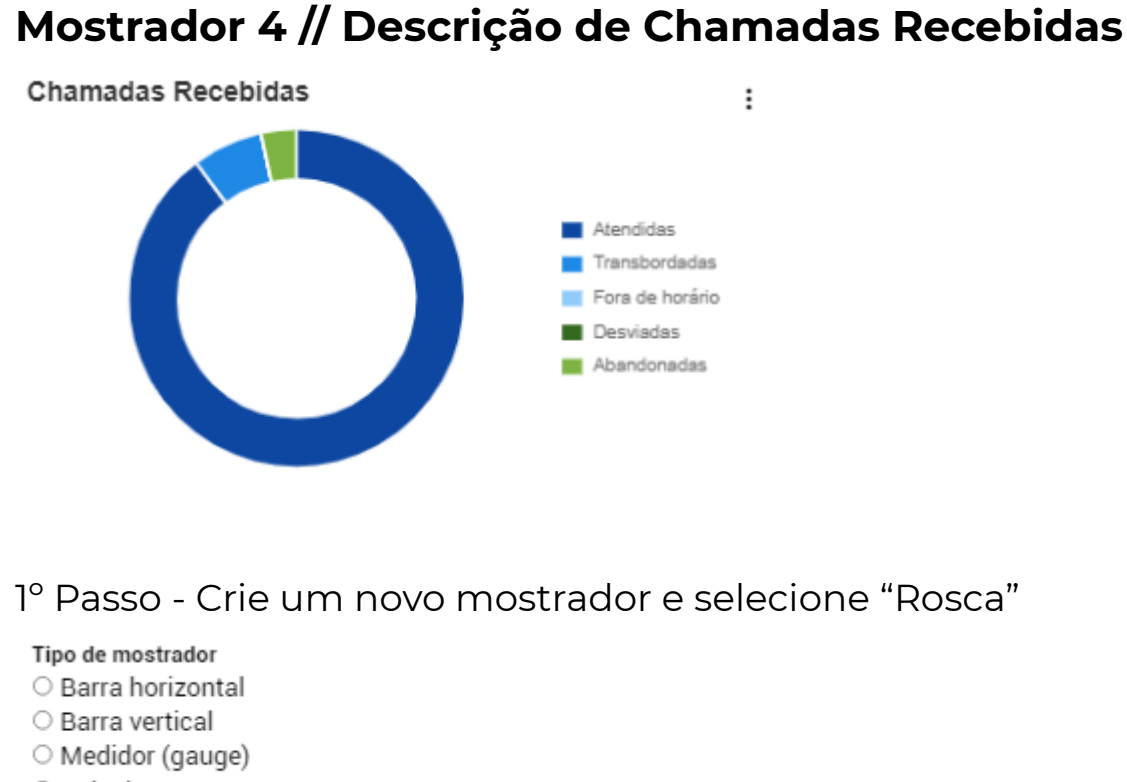

- O Painel
- O Pizza
- **O** Rosca
- O Tabela

AVANÇAR CANCELAR

2º Passo - Dê um título e selecione o Interact como fonte de estatísticas

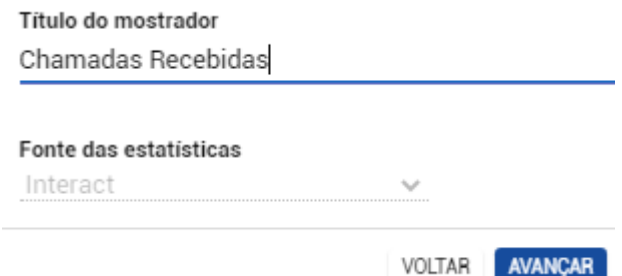

#### 3º Passo - Selecione a opção "Serviços receptivos"

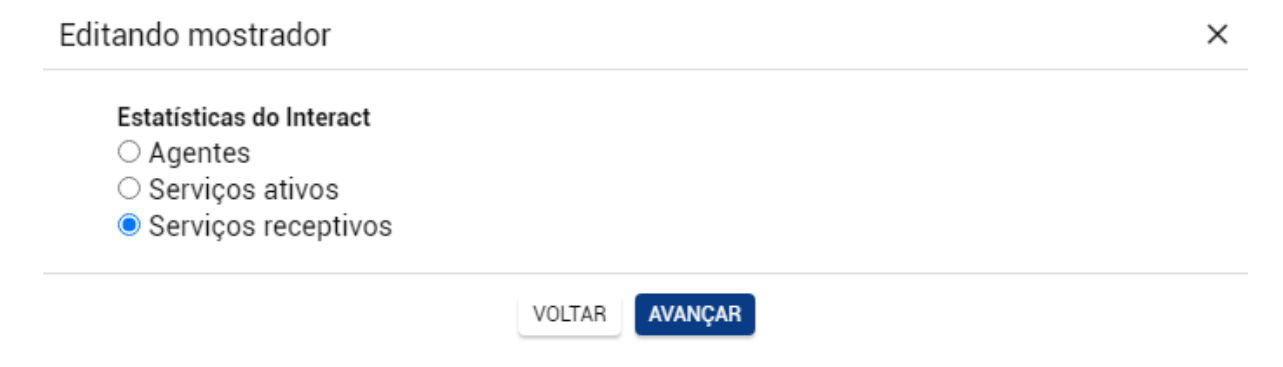

Estatísticas de serviços receptivos ▷ Chamadas em andamento ▲ Histórico ▲ Chamadas  $\triangleright$   $\Box$  Geradas A Recebidas > Abandonadas ▷ <mark>√</mark> Atendidas Oesviadas ✔ Fora de horário ▶ **V** Transbordadas ▷ Tempos máximos ▷ Tempos médios VOLTAR **AVANÇAR** 

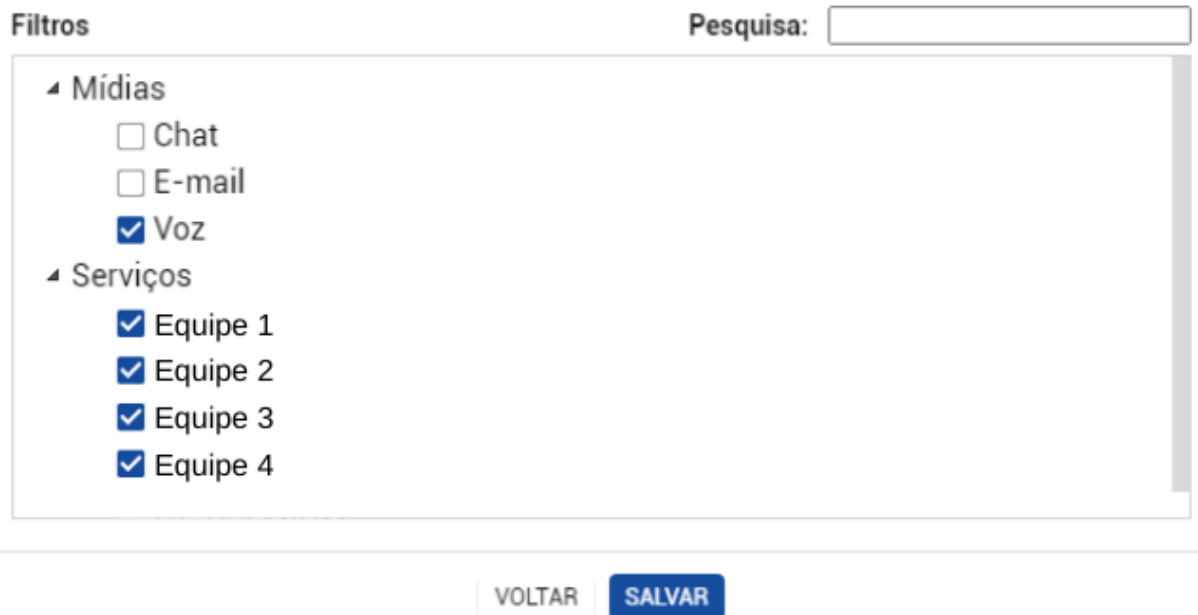

## <span id="page-9-0"></span>**Mostrador 5 // Tempo Médio de Atendimento**

 $\ddot{.}$ 

Tempo Médio de Atendimento

# 00:04:21

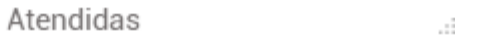

#### 1º Passo - Crie um novo mostrador e selecione "Painel"

Novo mostrador

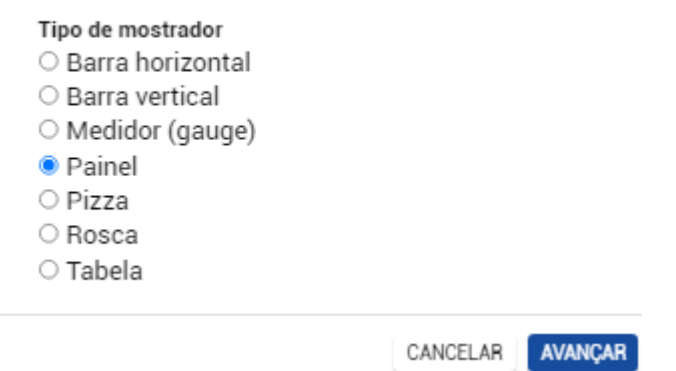

2º Passo - Dê um título e selecione o Interact como fonte de estatísticas

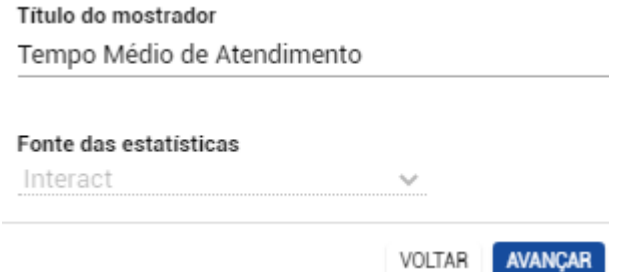

3º Passo - Selecione a opção "Serviços receptivos"

#### Estatísticas do Interact

- Agentes
- Serviços ativos
- Serviços receptivos

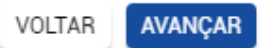

Estatísticas de serviços receptivos

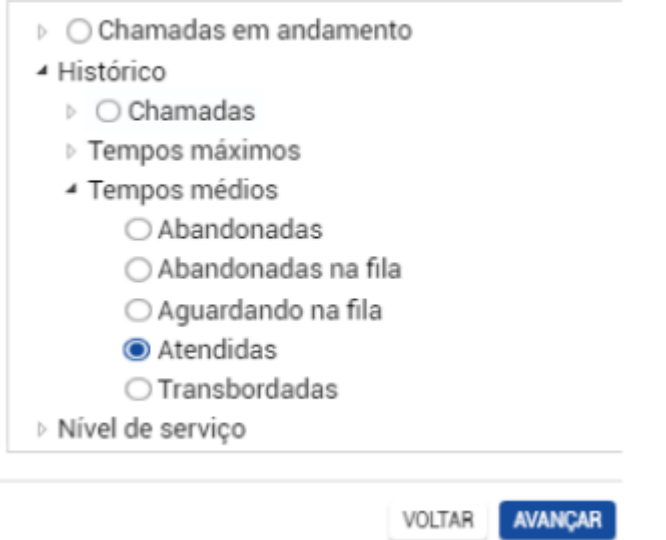

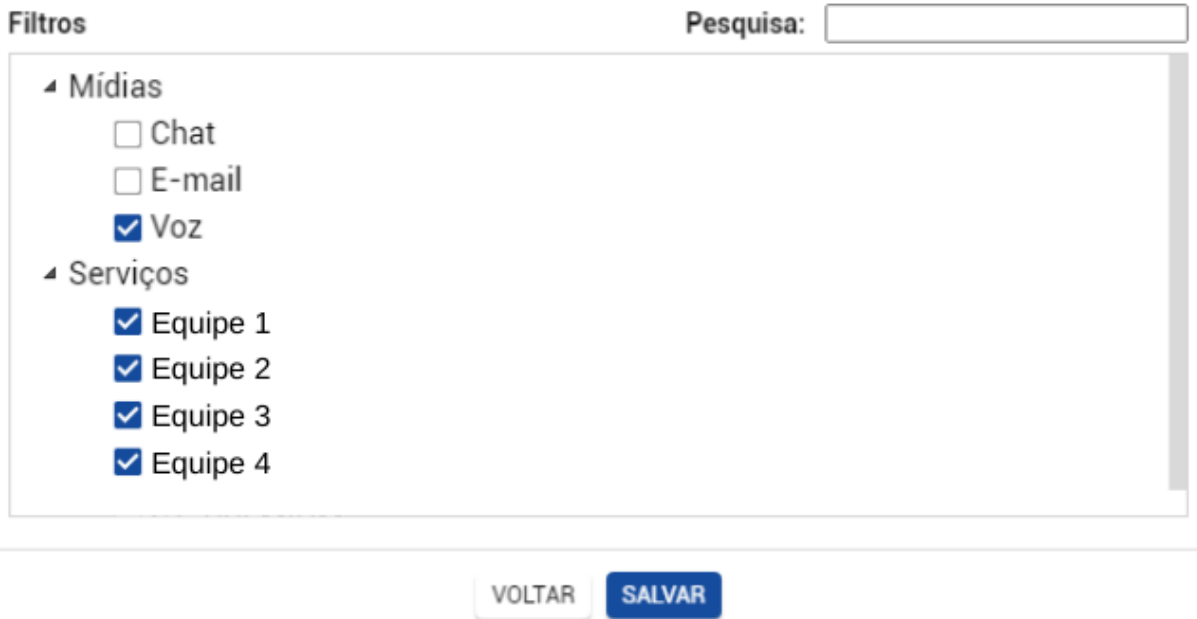

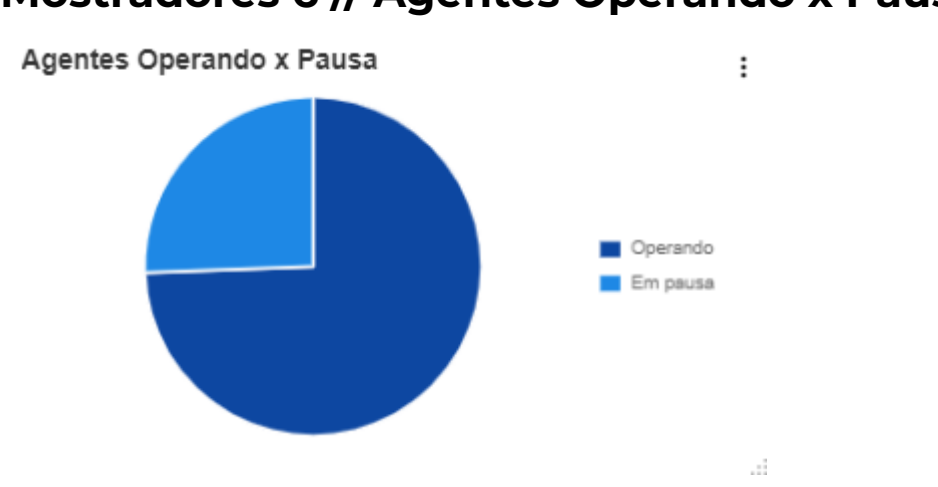

# <span id="page-11-0"></span>**Mostradores 6 // Agentes Operando x Pausa**

1º Passo - Crie um novo mostrador e selecione "Pizza"

Novo mostrador

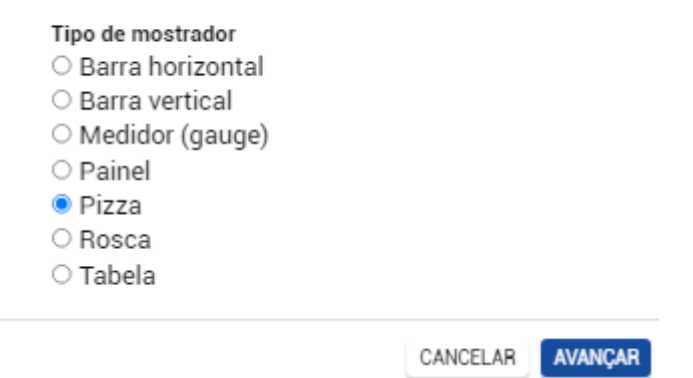

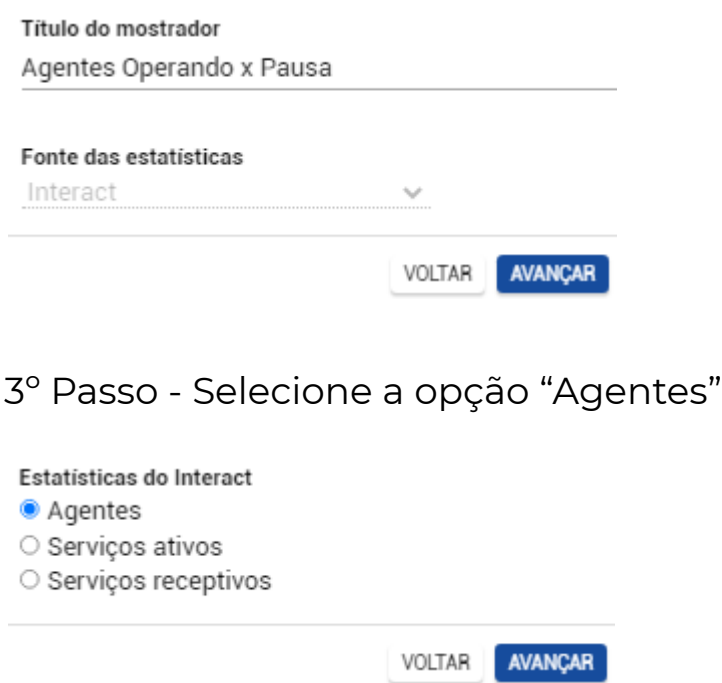

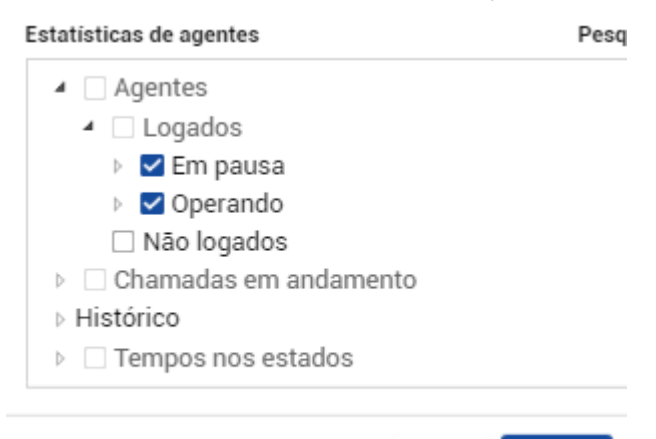

AVANÇAR VOLTAR

VOLTAR SALVAR

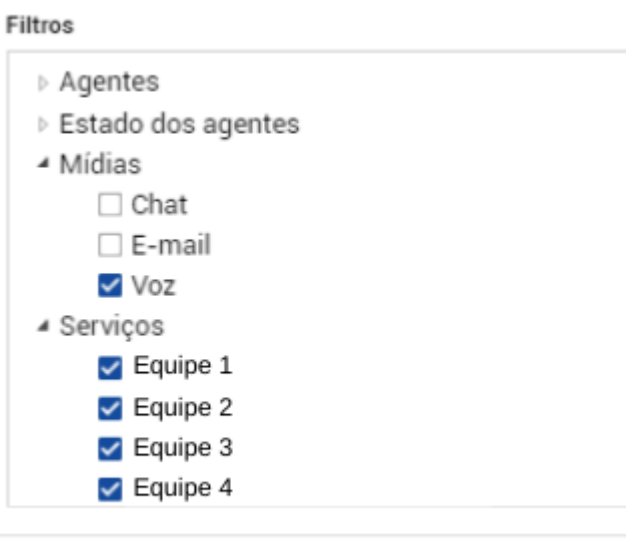

# <span id="page-13-0"></span>**Mostrador 7 // Volume de Chamadas por Mídia**

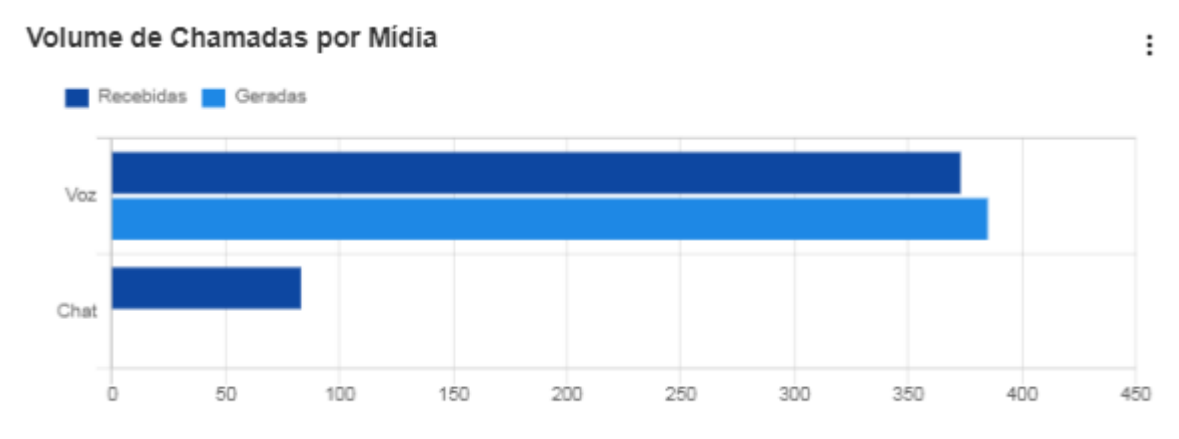

1º Passo - Crie um novo mostrador e selecione "Barra horizontal"

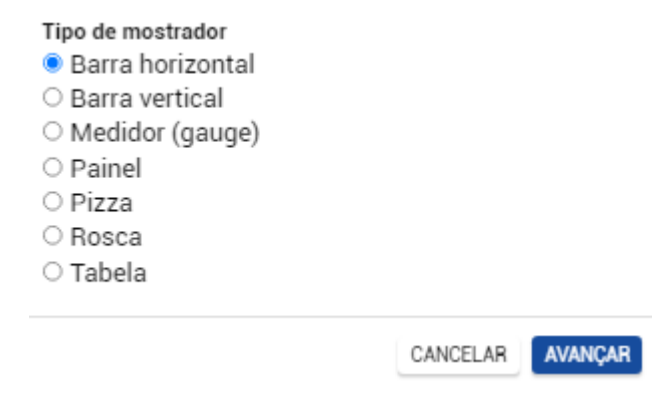

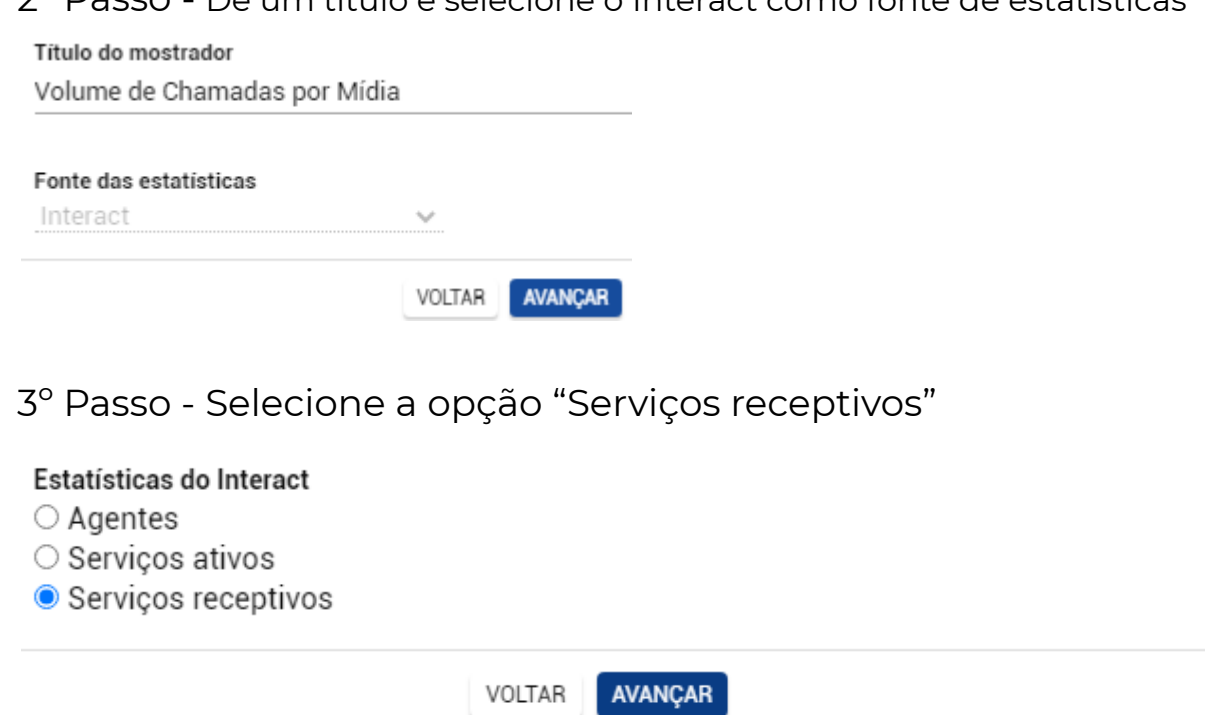

Estatísticas de serviços receptivos

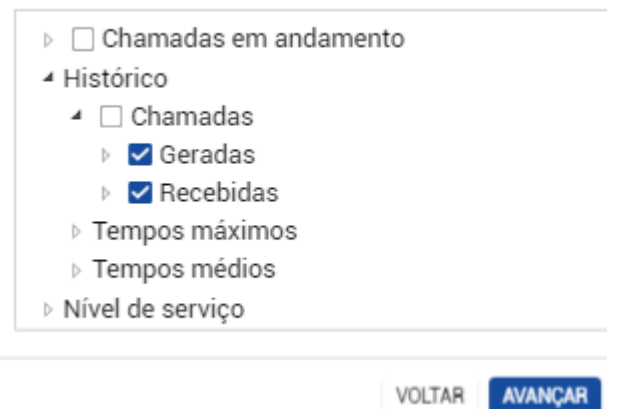

5º Passo - Selecione o(s) filtro(s)

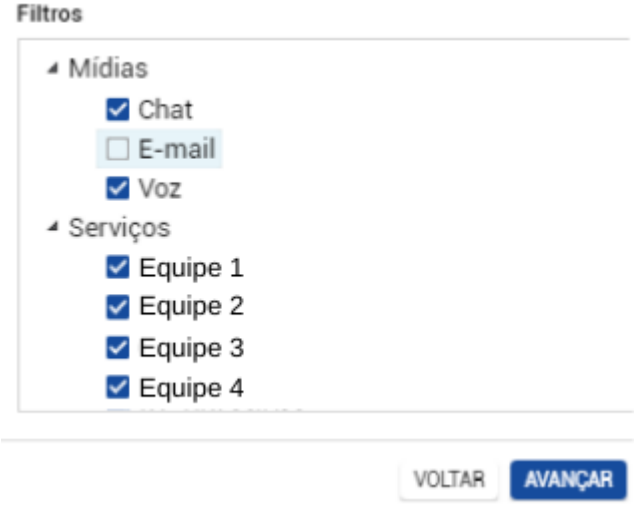

6º Passo - Selecione a opção "Discriminadas por mídias"

Exibir informações

- O Consolidadas
- · Discriminadas por mídias
- O Discriminadas por serviços

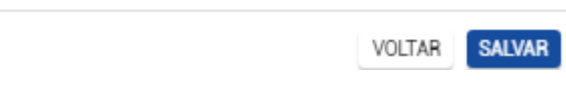

# <span id="page-15-0"></span>**Mostrador 8 // Agentes**

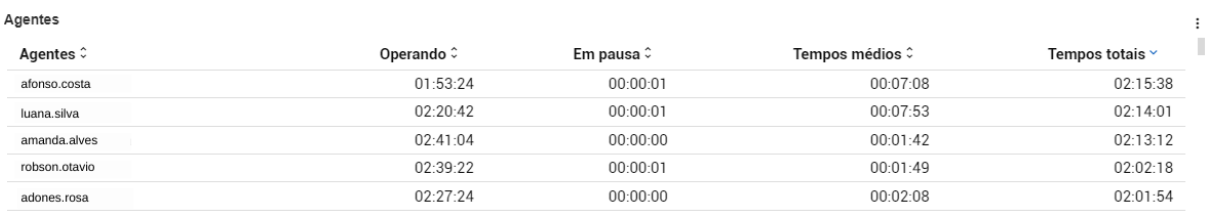

#### 1º Passo - Crie um novo mostrador e selecione "Tabela"

Novo mostrador

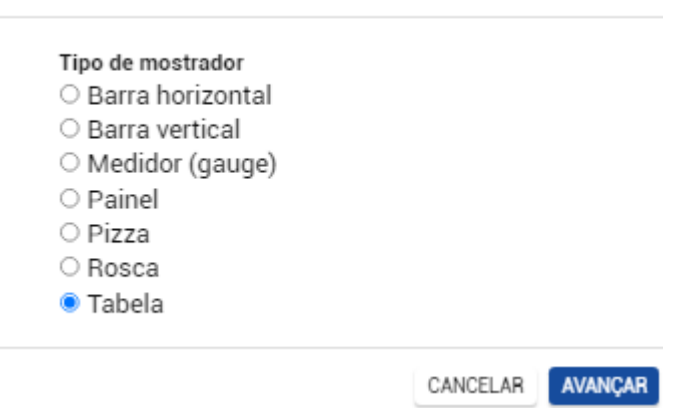

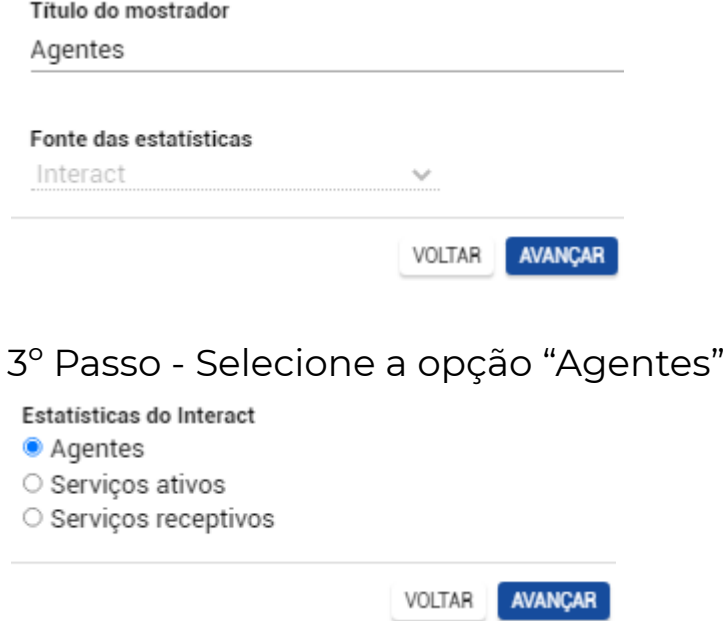

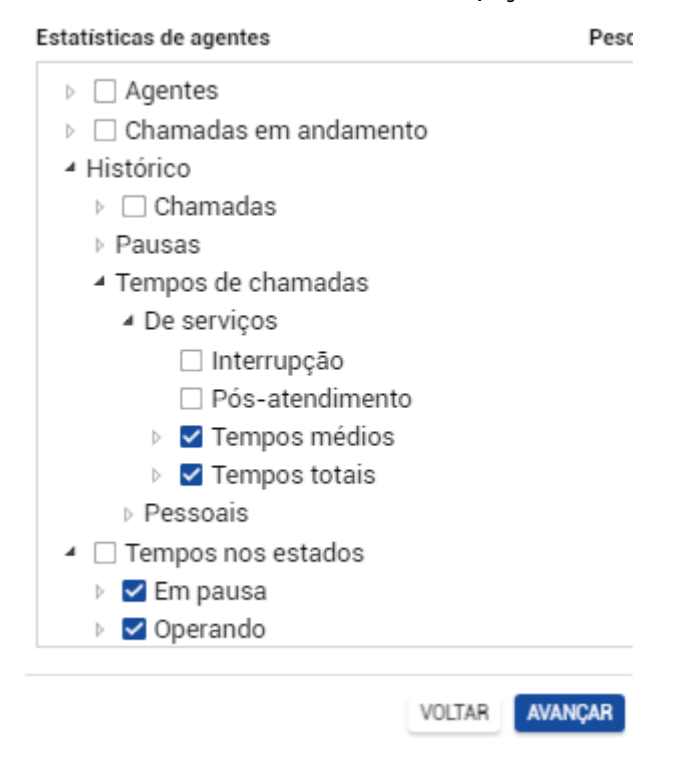

5º Passo - Selecione o(s) filtro(s)

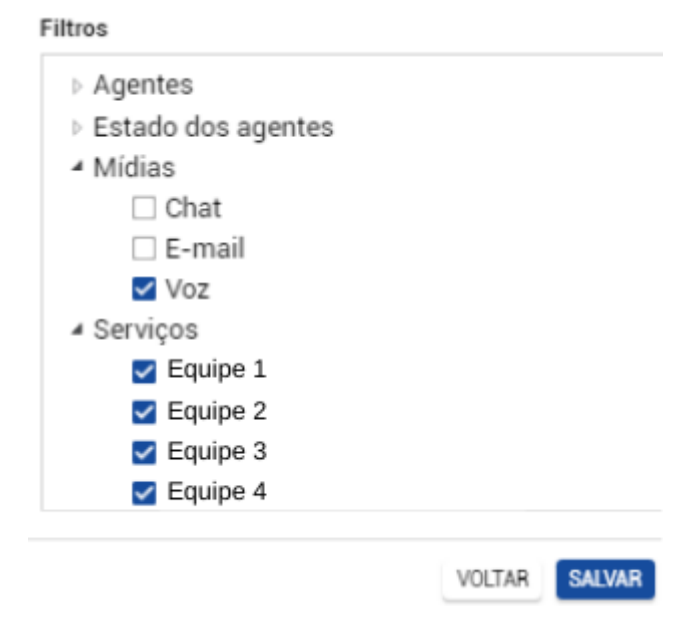

7º Passo - Selecione a opção "Discriminada por agentes"

#### Exibir informações

- O Consolidadas
- · Discriminadas por agentes
- O Discriminadas por mídias
- O Discriminadas por serviços

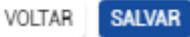